## Windows Live Mail-設定変更方法

1. Windows Live Mail を起動すると、左サイドにお客様のメールアカウントが表示されています。 設定変更を行いたいメールアカウントを右クリックし、「プロパティ(R)」をお選びください。

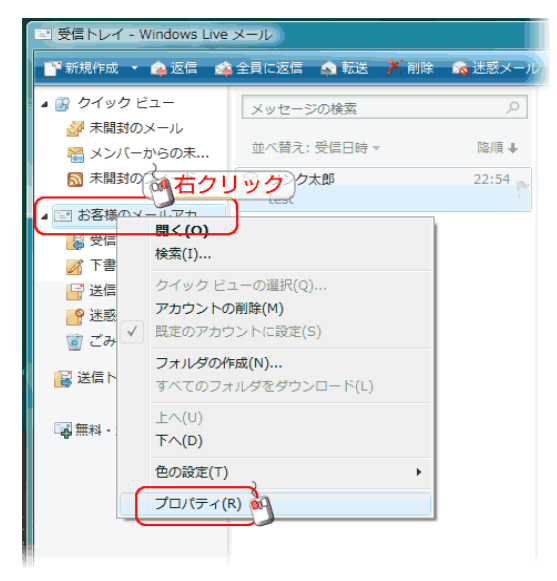

2. プロパティのウィンドウが開きます。最初に表示される「全般」タブでは、お客様のメールアドレスが正しく入 力されている事と、メールを有効にするための「メールの受信時および同期時にこのアカウントを含める(I)」に チェックが入っている事をご確認ください。

確認したら、上記タブより「サーバ」タブをクリックしてください。

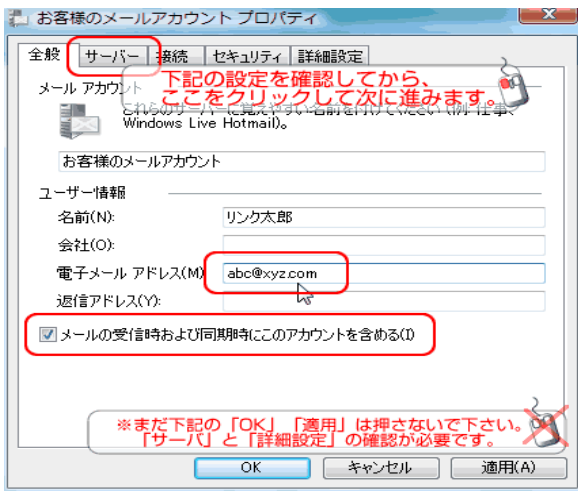

3. 続いて、サーバタブの内容をご確認ください。

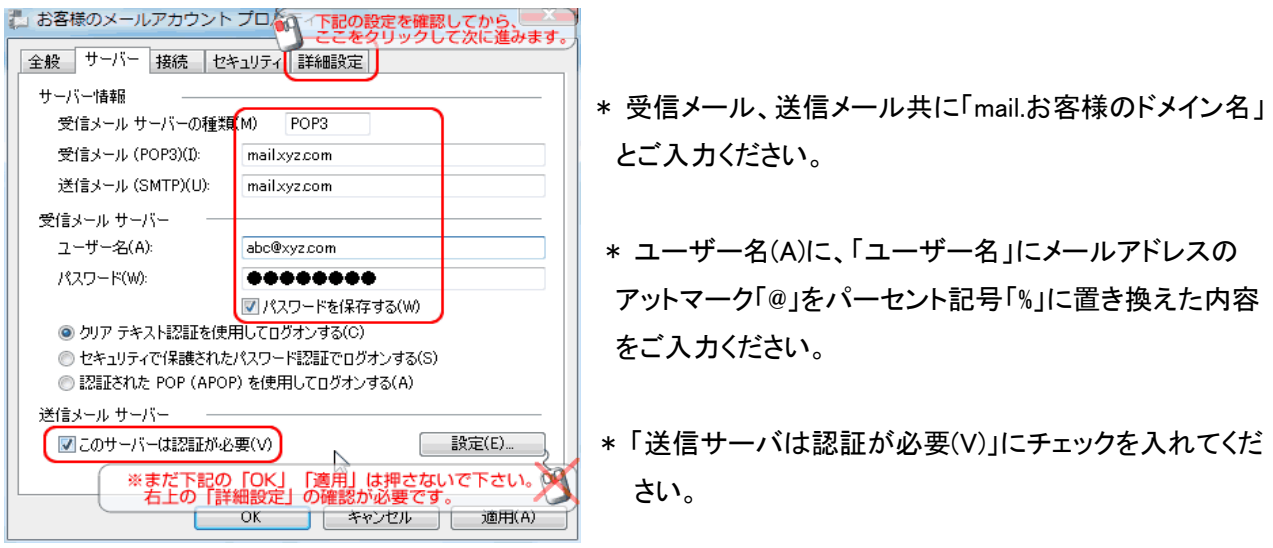

入力内容を確認の上、画面上部の「詳細設定」を押してください。

4. 詳細設定タブでは、サーバーのポート番号をご確認ください。

特に、規定値では送信メール設定が「587」になっていない場合がありますのでご注意ください。

また、配信の「サーバーにメッセージのコピーを置く(L)」のチェックは外す事を推奨いたします。

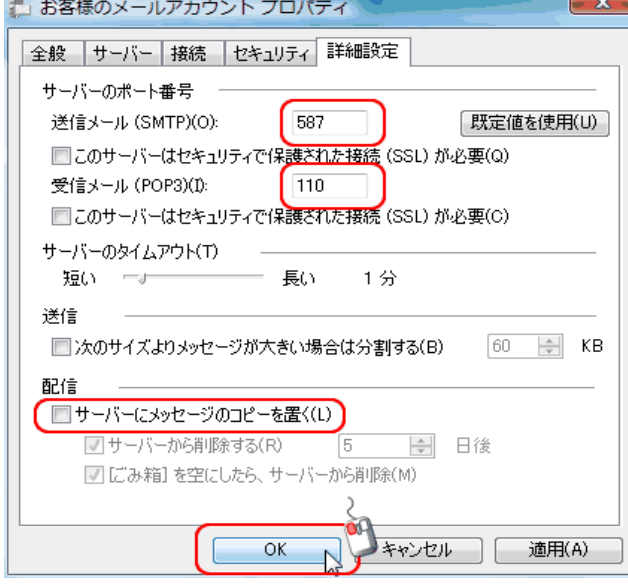

以上で設定は完了となります。